## **Lesson 2-7: Select noncontiguous cell ranges and view summary information**

Non-contiguous is a very impressive word! It simply means a range of cells that is split across two or more blocks of cells in different parts of the worksheet.

Non-contiguous ranges can be selected using both the mouse and keyboard. The keyboard method may seem a little involved at first but you'll find it much faster once you have the hang of it.

- 1 Open *First Quarter Sales and Profit-4* from your sample files folder (if it isn't already open).
- 2 Select the contiguous range B4:D8 with the keyboard.

When you need to select a contiguous range with the keyboard here's how it's done:

- 1. Use the arrow keys on the keyboard to navigate to cell B4.
- 2. Hold down the **<Shift>** key on the keyboard
- 3. Still holding the **<Shift>** key down, use the arrow keys on the keyboard to navigate to cell D8

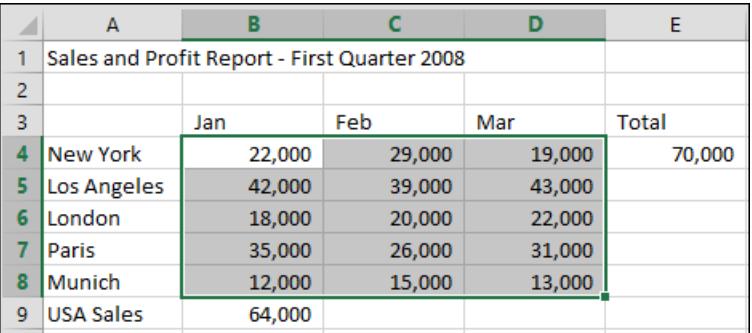

The contiguous range B4:D8 is selected.

## 3 Select the non-contiguous range B4:B8,D4:D8 using the mouse.

- 1. Select the range B4:B8 using the mouse.
- 2. Hold down the **<Ctrl>** key and select the range D4:D8 using the mouse.

The non-contiguous range **B4:B8,D4:D8** is selected:

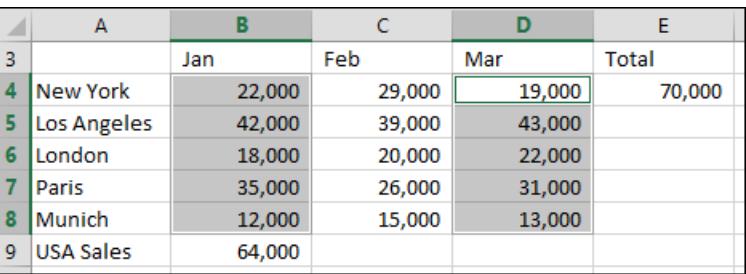

## **First Quarter Sales and Profit-4**

4 Select the same non-contiguous range with the keyboard.

This is a little more involved than using the simple **<Shift>+<Arrow keys>** method used earlier.

Here's how it's done:

- 1. Use the arrow keys on the keyboard to navigate to cell B4
- 2. Press the **<F8>** key (it is on the very top row of your keyboard)
- 3. Use the arrow keys to navigate to cell B8
- 4. Press **<Shift>+<F8>**
- 5. Use the arrow keys to navigate to cell D4
- 6. Press **<F8>**
- 7. Use the arrow keys to navigate to cell D8
- 8. Press **<Shift>+<F8>**

The non-contiguous range B4:B8,D4:D8 is selected:

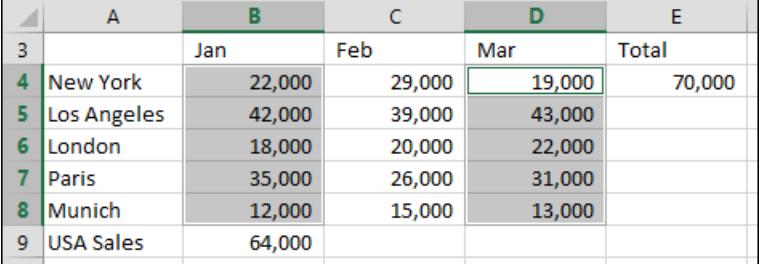

## 5 Obtain a total sales figures for January and March using the status bar.

The status bar contains summary information for the currently selected range.

Look at the bottom right of your screen. You can see the average sales and total sales (sum of sales) for January and March:

AVERAGE: 25,700 COUNT: 10 SUM: 257,000

6 View the maximum and minimum sales for January and March using the status bar.

Right-click the status bar and click *Maximum* and *Minimum* on the pop-up menu (see sidebar).

The status bar now also displays maximum and minimum values.

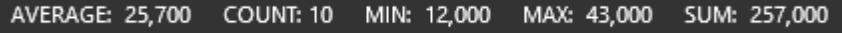

7 Close the workbook without saving.

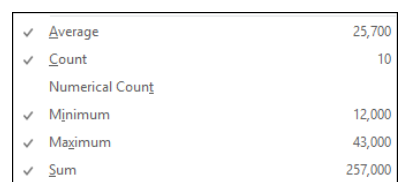